#### 第1章 申請者情報登録

電子申請時に使用する申請者 ID を登録する手順について説明します。まずは申請者情報を仮登録後、電 子申請システムから送信される本登録の依頼メールを受信します。依頼メールにあるアドレス (URL) を クリックし、本登録をすると、申請者 ID が使用できるようになります。

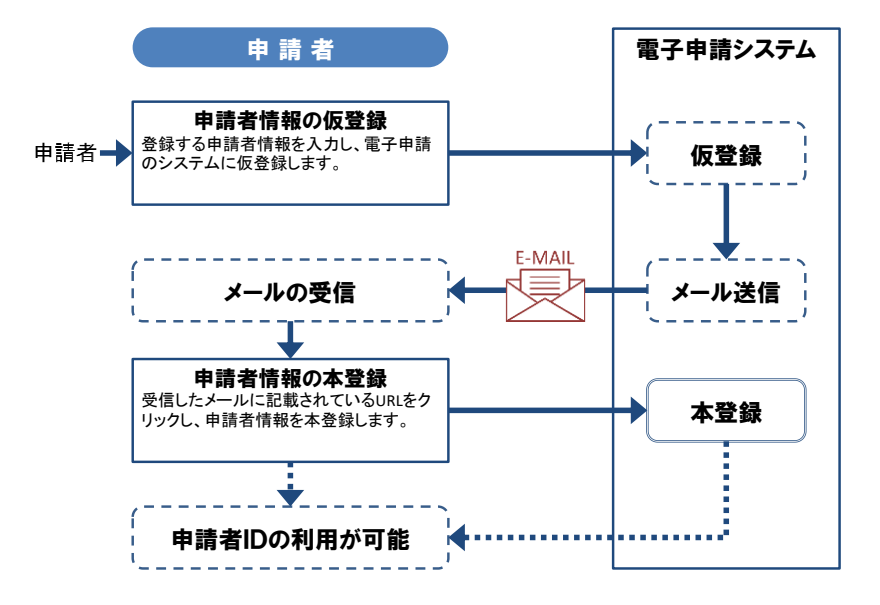

## 1-1**.** 申請者 ID の仮登録

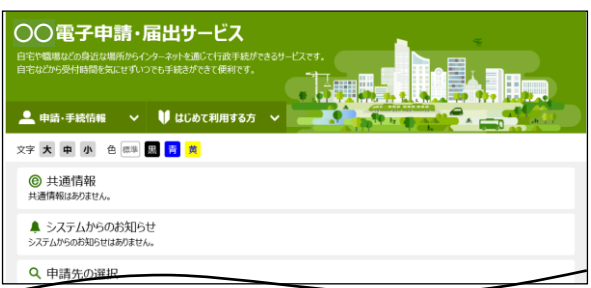

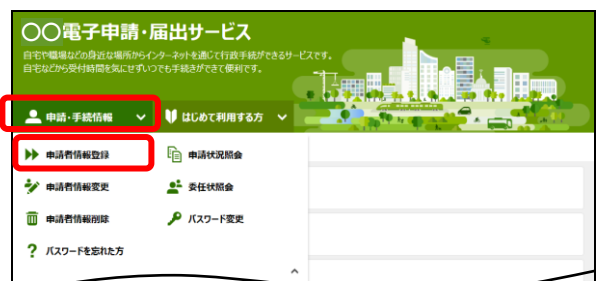

電子申請サービスのポータル画面を表示します。

①メニュー「申請・手続情報」→「申請者情報登 録」をクリックします。

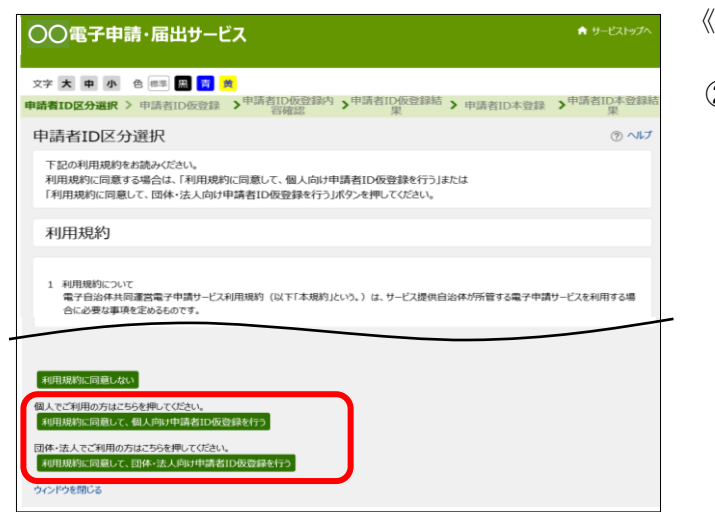

《申請者 ID 区分選択》画面が表示されます。

②利用規約の内容を確認のうえ、

個人の場合は利用規約に同意して、個人向け申請者 ID 仮登録を行うを、 団体・法人の場合は利用規約に同意して、団体・法 人向け申請者 ID 仮登録を行うをクリックします。

利用規約に同意しない場合は、利用規約に同意しな いをクリックします。

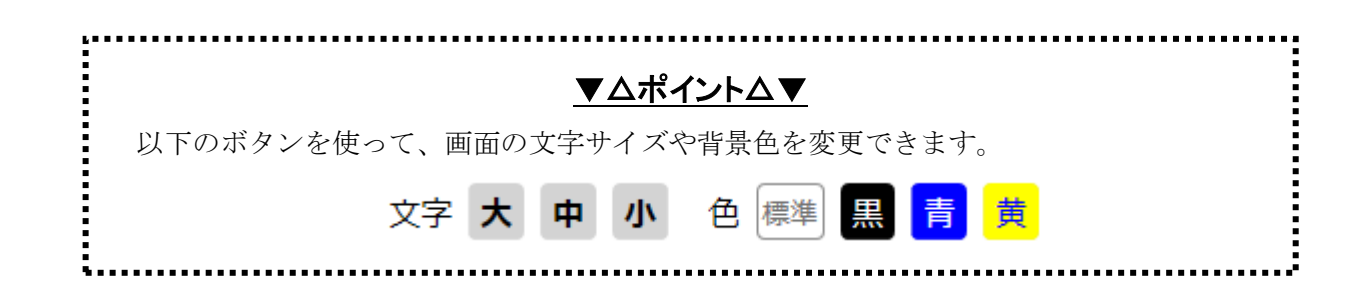

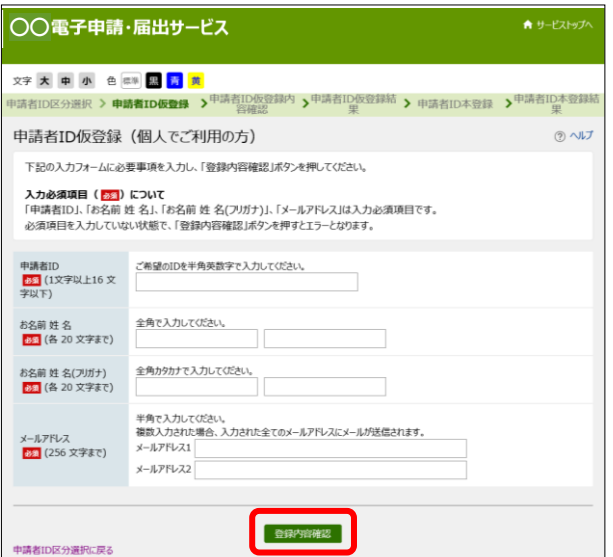

《申請者 ID 仮登録(個人でご利用の方)》画面 または《申請者 ID 仮登録(団体・法人でご利用の方)》 画面のいずれかが表示されます。

3必要な項目を入力し、登録内容確認をクリックしま す。

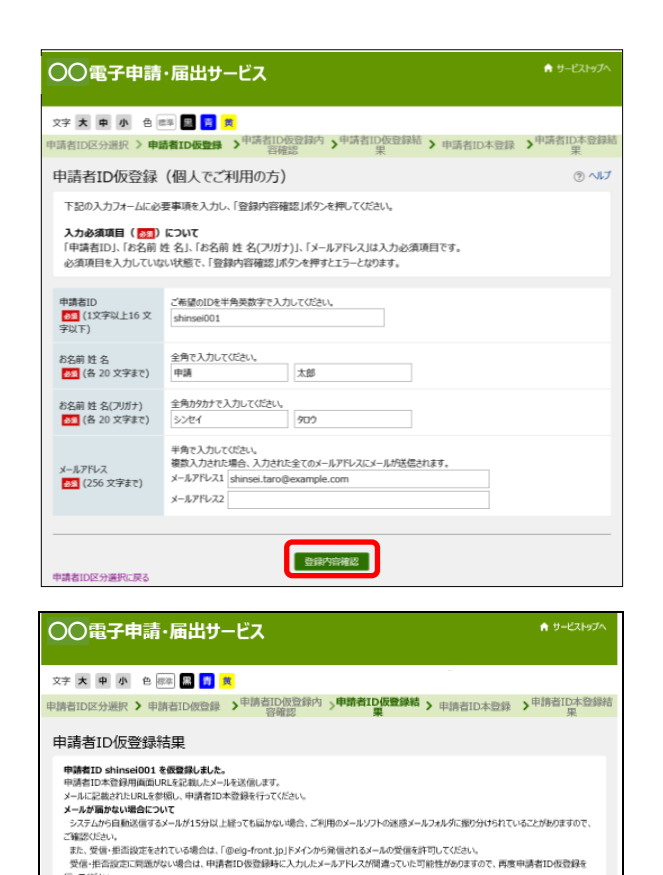

《申請者 ID 仮登録内容確認》画面が表示されます。

#### 4内容を確認し、この内容で登録をクリックします。

《申請者 ID 仮登録結果》画面が表示されます。

《申請者 ID 本登録》画面のアドレス (URL) が、メ ールで通知されます。

### 1-2**.** メール受信

7)<br>中請者ID本登録について<br>中請者ID本登録は、24時間以内に行ってください。<br>24時間以上経過した場合、再度申請者ID仮登録を行ってください。<br><mark>入力した「申請者ID」は忘れないようご注意ください。</mark>

申請 太郎 様 申請者 ID 本登録画面の URL をお知らせします。 アドレス: htt 上記アドレスのページヘアクセスし、申請者 ID 本登録を行ってください 【ご注意】 【↓↓↓↓↓<br>本メールはシステムが自動的に送信しております。<br>本メールへ返信にてお問い合わせいただいてもご回答できませんので、<br>予めご了承くださいますようお願いいたします。

「剛Cる」

仮登録が完了すると、《申請者 ID 仮登録》画面で入力 したメールアドレスに、「申請者 ID 本登録画面 URL 通知」メールが届きます。

注)左のメールはサンプルです。実際のアドレス (URL)は異なります。

①メール本文にあるアドレス(URL)をクリックしま す。

#### ▼△ポイント△▼

#### 通知メールが届かない場合

通知メールが届かない場合は、入力したメール アドレスに誤りがあるか、ドメイン指定等によ り受信拒否設定をしていることが考えられま す。

受信拒否設定をしている場合は、elg-front. ip ドメインからのメールを受信するように設定し てください。

# 1-3**.** 申請者 ID の本登録

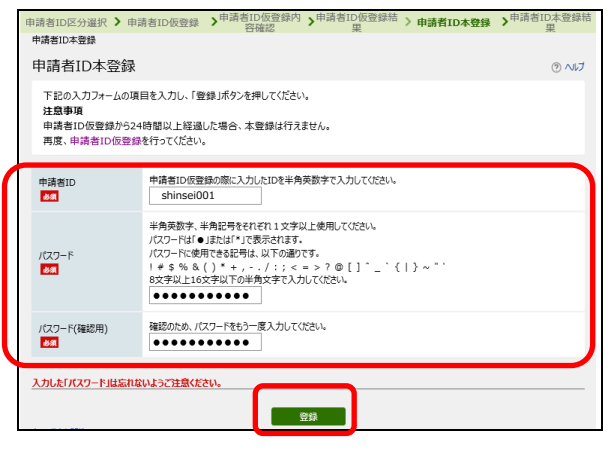

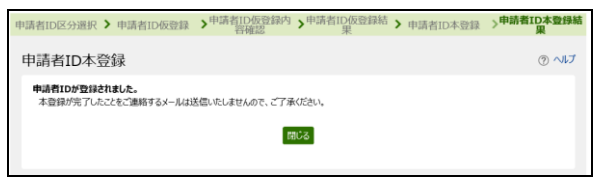

《申請者 ID 本登録》画面が表示されます。

①《申請者 ID 本登録》画面で、「申請者 ID」、「パス ワード」、「パスワード(確認用)」を入力し、登録 をクリックします。

【重要】 パスワードの文字数は 8~16 文字です。 半角英数字と半角記号をそれぞれ1文字以上使用 してください。 例)shinsei001!\$

《申請者 ID 本登録結果》画面が表示されます。

申請者 ID の登録は完了です。